Setting up on a Shared Host.

I've gone with SiteGround for this section. They get consistently good overall reviews, have a lot of features and comes at a good price, so without any further adieu, let's get started.

Navigate to [https://siteground.com](https://siteground.com/) and hover over the Web Hosting menu link.

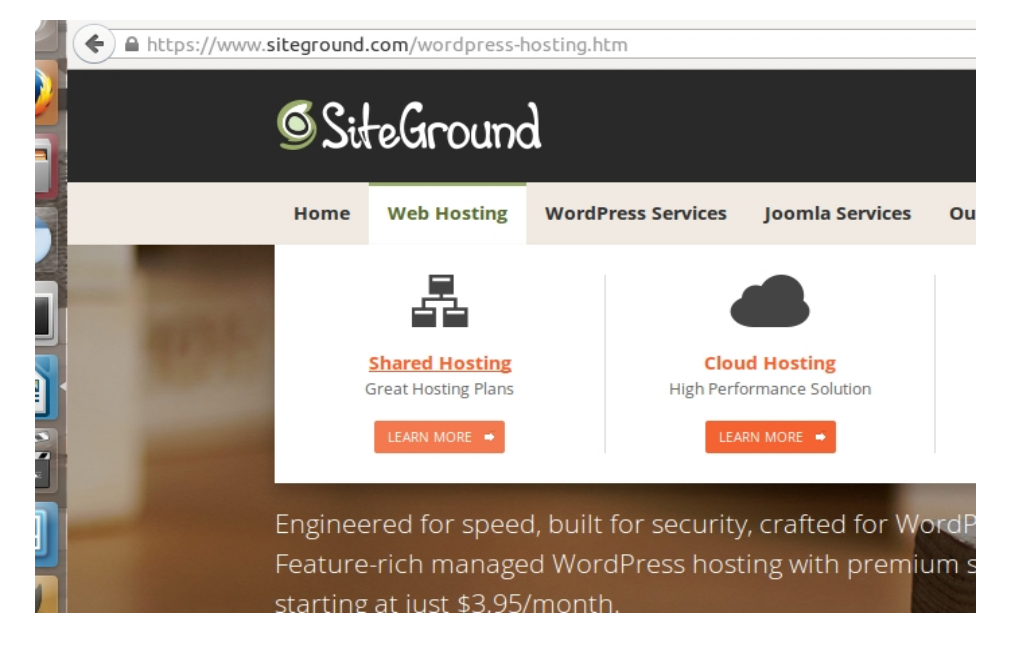

Click on the StartUp plan.

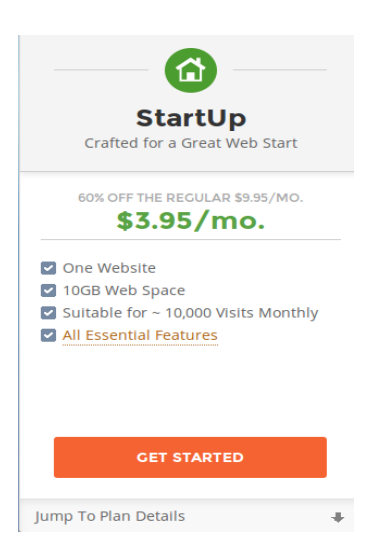

Next you will be asked to Choose a domain. You can either register it with Siteground or choose an domain you already own. I'm going for the latter. Click 'Proceed'.

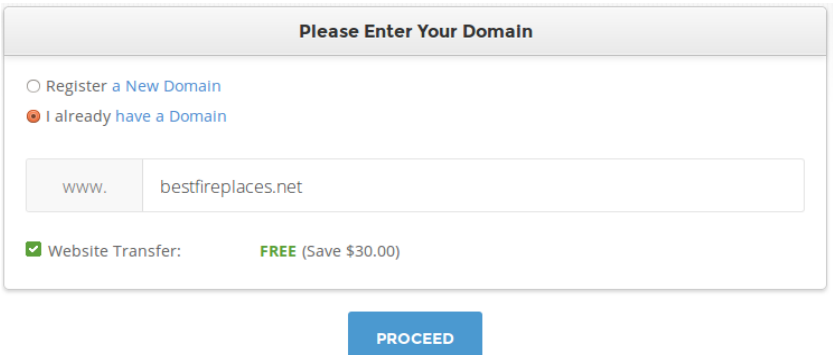

Next is the Billing Information screen. Fill out all the fields, everything is pretty standard. The only change I've made is to uncheck the 'HackAlert Monitoring' check box, but that's a personal preference.

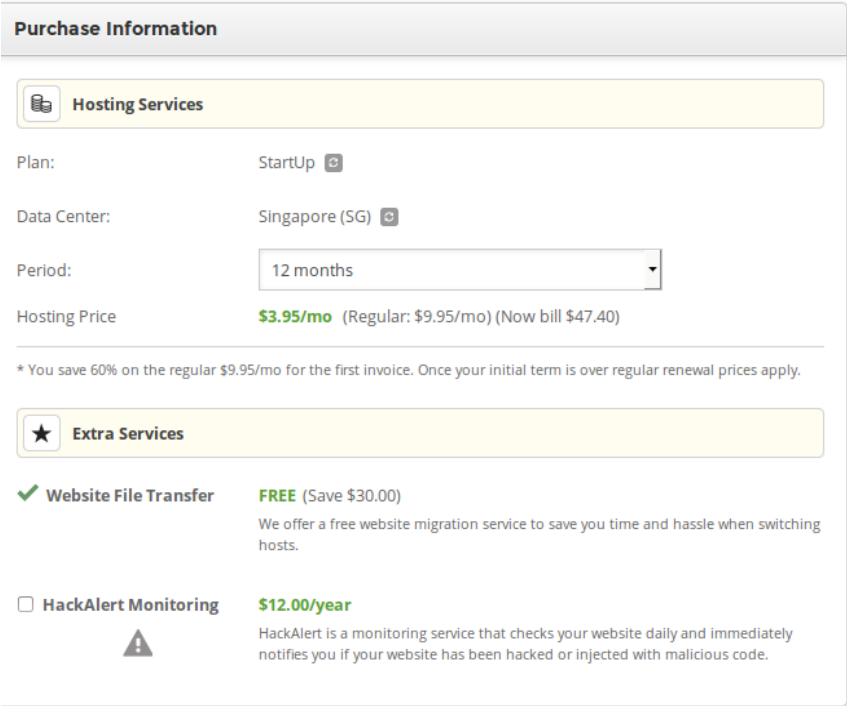

When you've finished, click 'Pay Now'. You'll be redirected to the page below, which initially tells you to wait while the account's created. When it is, click the 'Proceed to Customer Area' button. Check the 'Thanks, but I don't need help' radio button. Then click 'Proceed'.

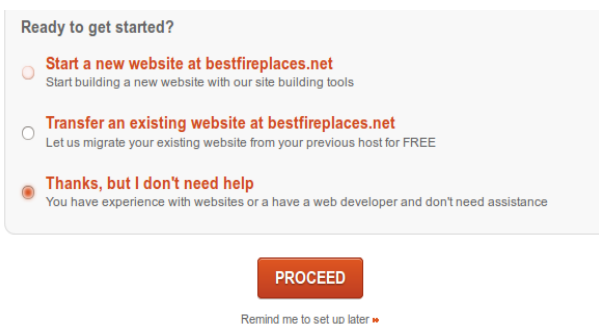

You'll be taken to the dashboard. Click on the 'My Accounts' tab, then when active, click 'Go to cPanel'.

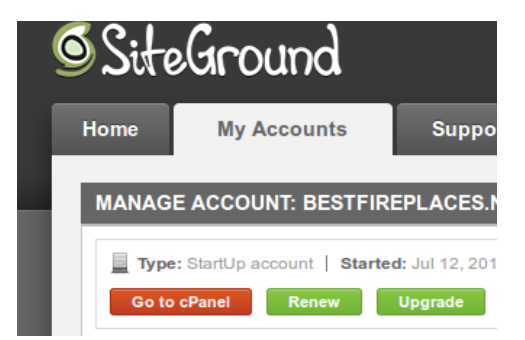

You'll get a dialog asking if you want to access cPanel securely. Click 'Proceed'. Scroll down to the Wordpress Tools menu, and click 'Wordpress Installer'.

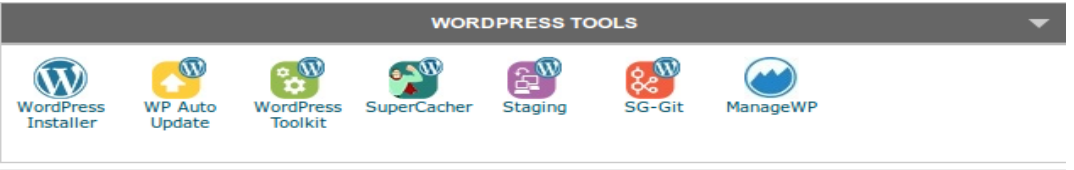

This will take you to the Softaculous installation page. Scroll down until you see a link 'Install Now'. When you click it, you can setup some of the information about your site.

The first couple of fields should be populated for you, so you don't have to worry about them, however under the 'Choose Protocol' option, there is a selection for HTTPS, the secure version of HTTP. You may need this if you are intending on opening an ecommerce store, but we'll get to that later. For now just leave it as is.

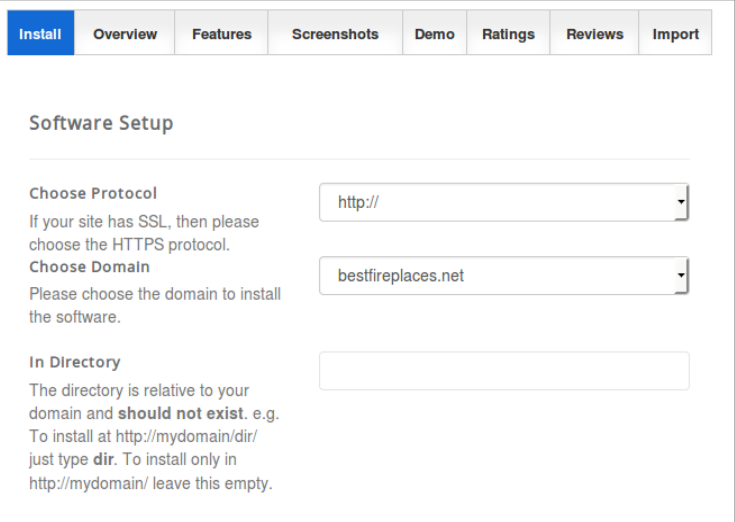

Under 'Site Settings', fill in the Site Name and Site Description ( you can change it later if you like). You can also change your Admin Username and Admin Password. The ones provided are quite secure, just remember to save them somewhere or write them down.

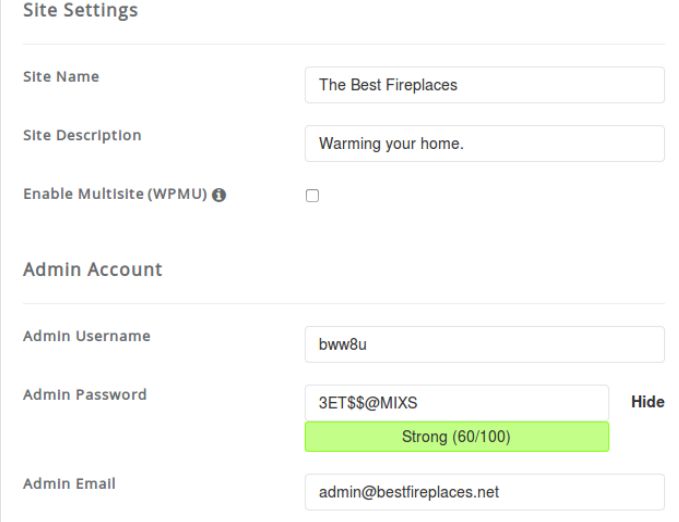

I've kept the defaults on the next screen. We can install a theme later.

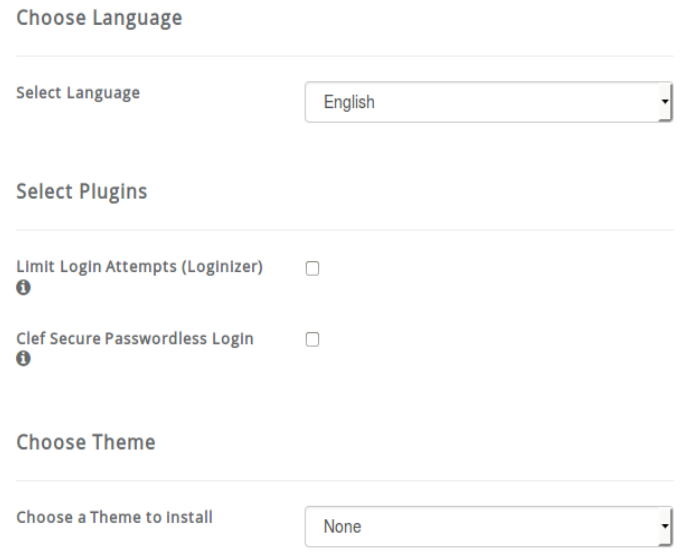

Finally there's an area for 'Advanced Options'. You don't need to do anything here. Now click 'Install'. Remember, you can change all of these settings later if you need to.

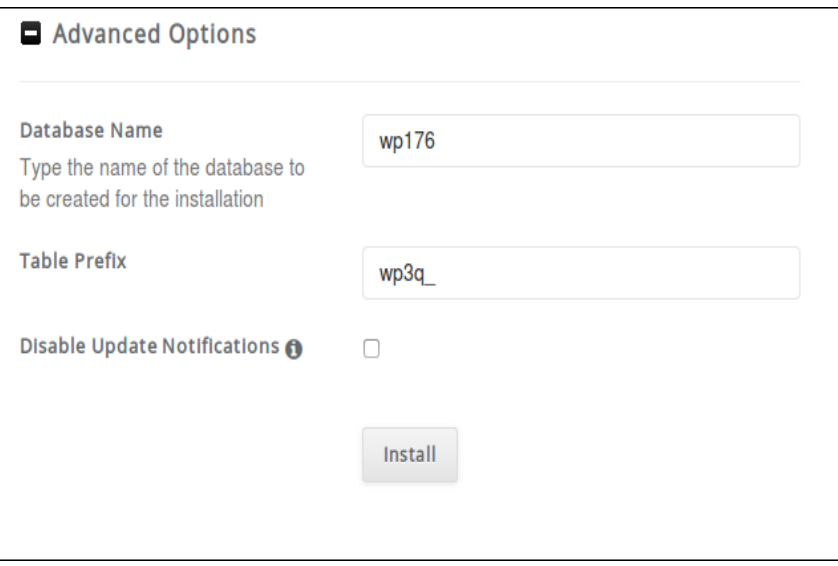

Once you hit install, you'll see a progress bar like the one below,

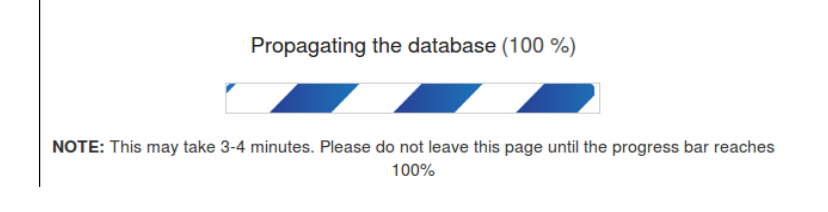

and then you'll be told that your installation was successfully installed. You should now be able to

navigate to either of the URLs given to see the front page of your installation, or to the admin. so let's go to the admin and we'll start configuring our new site!

WordPress has been successfully installed at : http://bestfireplaces.net Administrative URL : http://bestfireplaces.net/wp-admin/

As an aside to the registration of the domain name with Siteground, at some point an email will be sent to you asking you to verify the domain name.

• Please validate your domain name(s) as soon as possible

Open the email and click on the link:

If you do not take immediate action The following domain names will be suspended in 15 days:

topfireplaces.net

You will have also received this notice if we could not successfully deliver a WHOIS Data Reminder Policy (WDRP) email, or a renewal reminder notice.

In order to ensure your domain name(s) remain active, you must now click the following link and follow the instructions provided.

http://approve.domainadmin.com/registrant/?verification\_id=4332006&key=QbFJTVHMS5&rid=91076

and click the 'Verify Information' on the next page. Now you're all set to go.

**Verify Information**